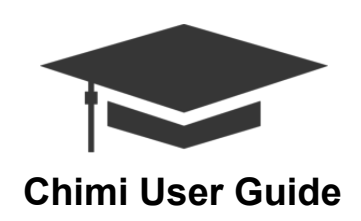

## **Getting Started.**

Go to [http://24.42.211.72/.](http://www.google.com/url?q=http%3A%2F%2F24.42.211.72%2F&sa=D&sntz=1&usg=AFQjCNGf1NHwkDQwptFWcEMz8Rv46DsA2g) Here you will find links to resources including a user input guide, sample input and output files, a forum for user questions, the Chimi Bitbucket code repository, Chimi Javadocs, and this user guide. From this page, you can upload your input file.

## **Step 1 Upload Input File to Create Schedule.**

To create a schedule, you must provide a .csv file containing all necessary scheduling information. See the 'Chimi Input Guide' for input requirements and formatting information. Click 'Browse' to select your .csv file and open. After uploading your file, click 'Create Schedule.' You should get a pop-up message saying 'Congratulations! You generated a schedule!' along with a list of conflicts (if any exist). Click 'Check it out' to view your schedule.

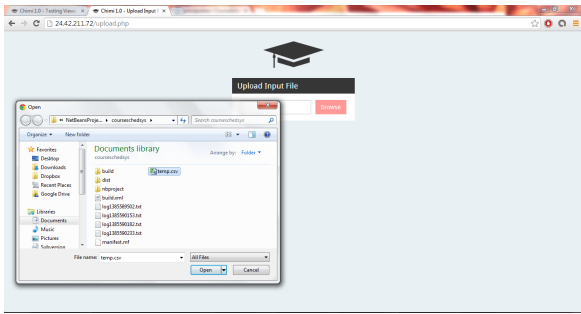

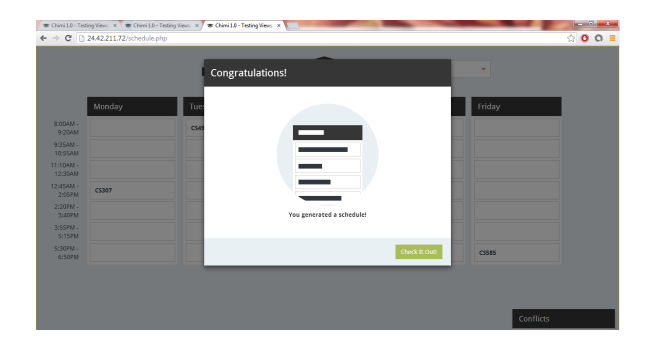

If you get an error message saying 'Oh, snap! Invalid input, please try again,' you have selected the wrong file type. Make sure you are selecting a .csv file to upload. For 'Input File Errors', view your input file and check the line numbers that are listed in the error message. Make sure you are not missing any required data and that your data matches the format in the sample input file.

## **Step 2 Resolve Conflicts.**

To view courses with conflicts, click on the 'Conflicts' palate in the bottom right corner. Select a classroom and drag and drop a course from the palate to the desired time slot. If you drop a course into a filled time slot, the other course will be moved to your palate which will serve as a placeholder for courses. To move a scheduled course to a new room, first drag and drop the course into your palate, then select the desired room and drag and drop the course into a new time slot.

## **Step 3 Print or Download.**

After resolving all conflicts, click on the print or download icon. Choose whether to filter your results by Department, Room or Instructor. If downloading, click 'Download' to download a CSV file of your schedule. If printing, click 'Print' to print your schedule. If you get an error message warning you that your schedule still has conflicts, click 'Continue' and move each course on your 'Conflicts' palette to a time slot.

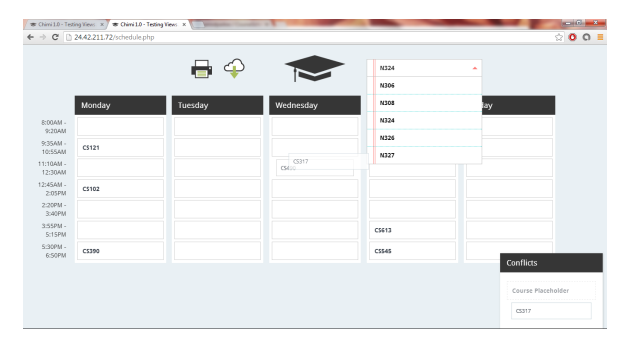